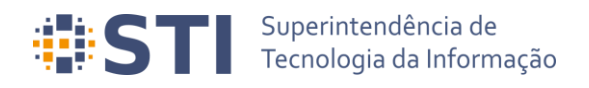

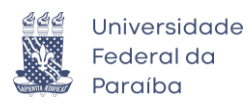

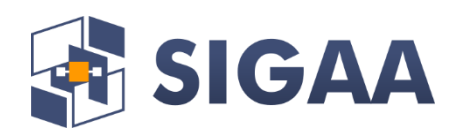

**Manual do Autodepósito de Teses/Dissertações via SIGAA Data da Elaboração: 21/08/2020 Atualizado em 09/10/2020**

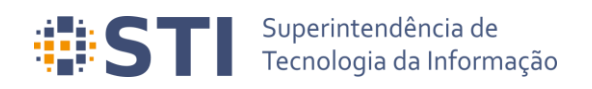

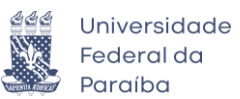

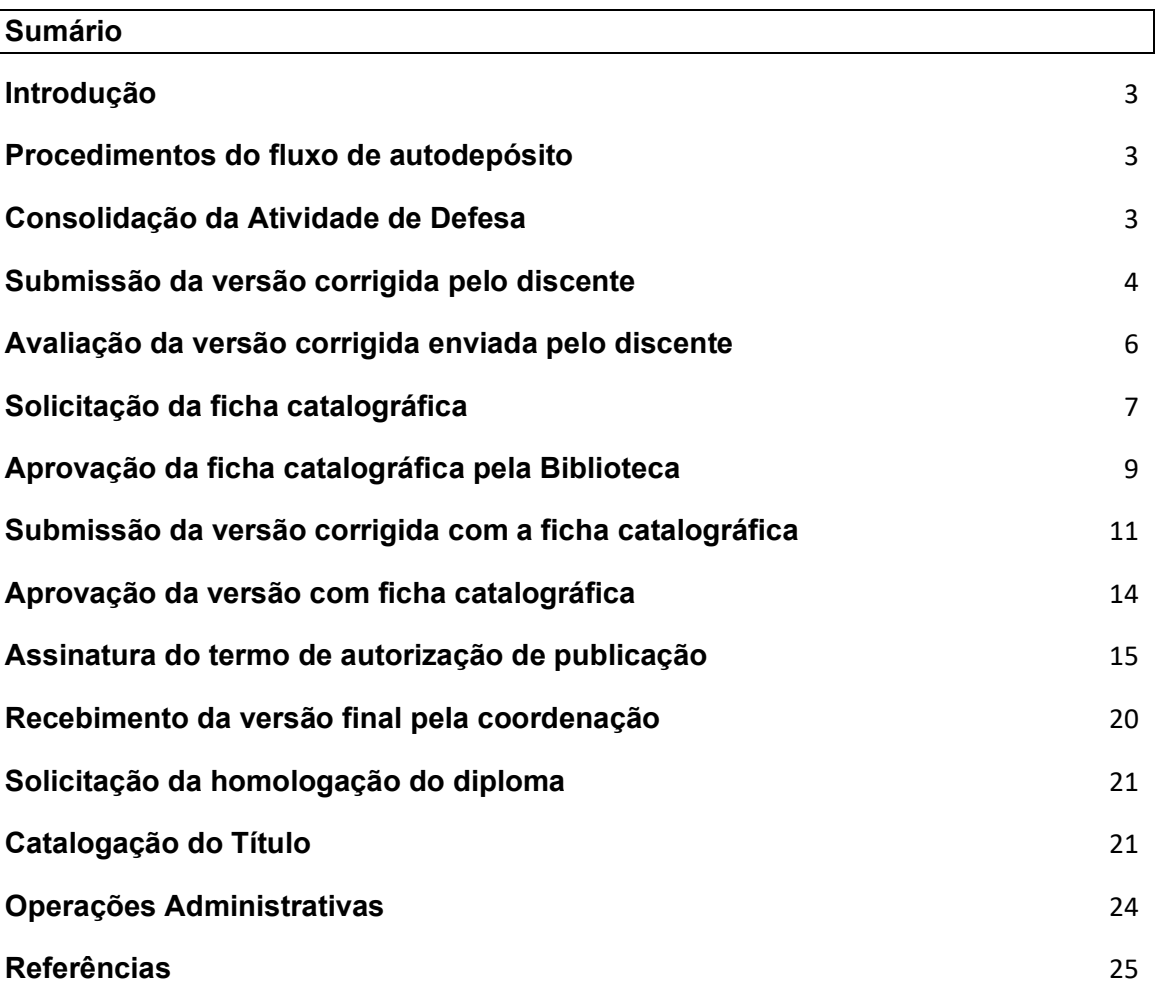

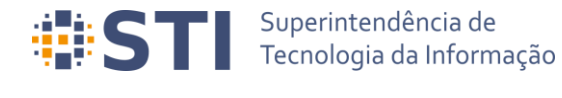

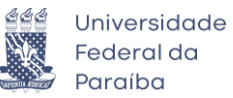

# <span id="page-2-0"></span>**Introdução**

Este documento tem como objetivo apresentar os procedimentos necessários para o autodepósito dos trabalhos acadêmicos (teses e dissertações) via SIGAA, desde a consolidação da atividade de defesa até a catalogação do trabalho na biblioteca.

# <span id="page-2-1"></span>**Procedimentos do fluxo de autodepósito**

A Figura 1 apresenta a tela de acompanhamento dos procedimentos que devem ser seguidos após a defesa. A tela estará disponível para os diversos papéis envolvidos no processo e apresenta as etapas desde a consolidação até a solicitação de homologação do diploma pela coordenação do curso. Cada etapa possui um texto associado, indicando a sua situação. Quando uma etapa for completada, haverá uma indicação de sucesso e a data em que a operação foi realizada.

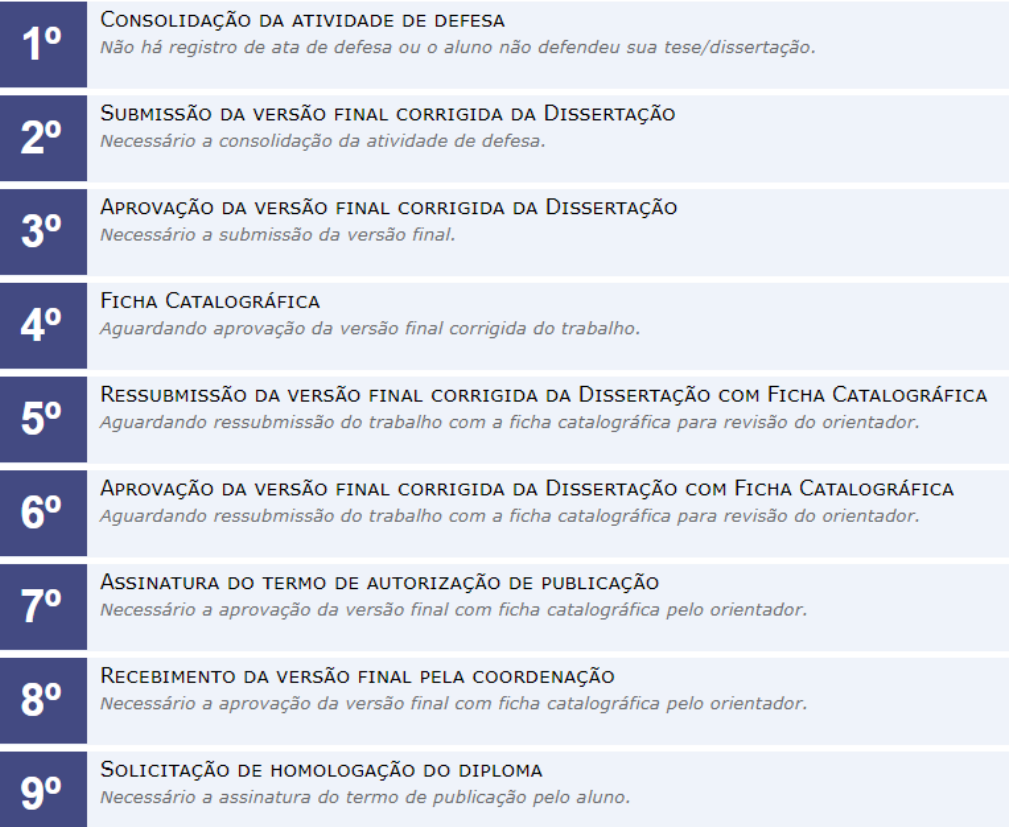

**Figura 1** – Visão geral dos procedimentos de autodepósito

## <span id="page-2-2"></span>**Consolidação da Atividade de Defesa Usuário/Papel:** Coordenador/Secretário do Programa de Pós

A consolidação da atividade de defesa é a primeira etapa do fluxo e deve ser feita em *Portal Coordenação → Matrículas → Atividades → Consolidar*

É importante destacar que a operação só poderá ser realizada se o trabalho do discente possuir informações nos idiomas português e inglês. Será necessário alterar as bancas cadastradas antes do fluxo para adicionar as informações ausentes. Para concluir a consolidação, a coordenação deverá fornecer os dados para gerar a ata de defesa,

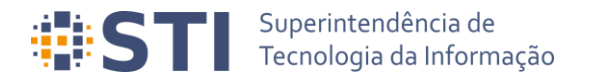

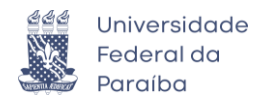

incluindo, opcionalmente, comentários gerais da folha de correções, ou anexar um arquivo pdf com a ata e folha de correções (Figura 2).

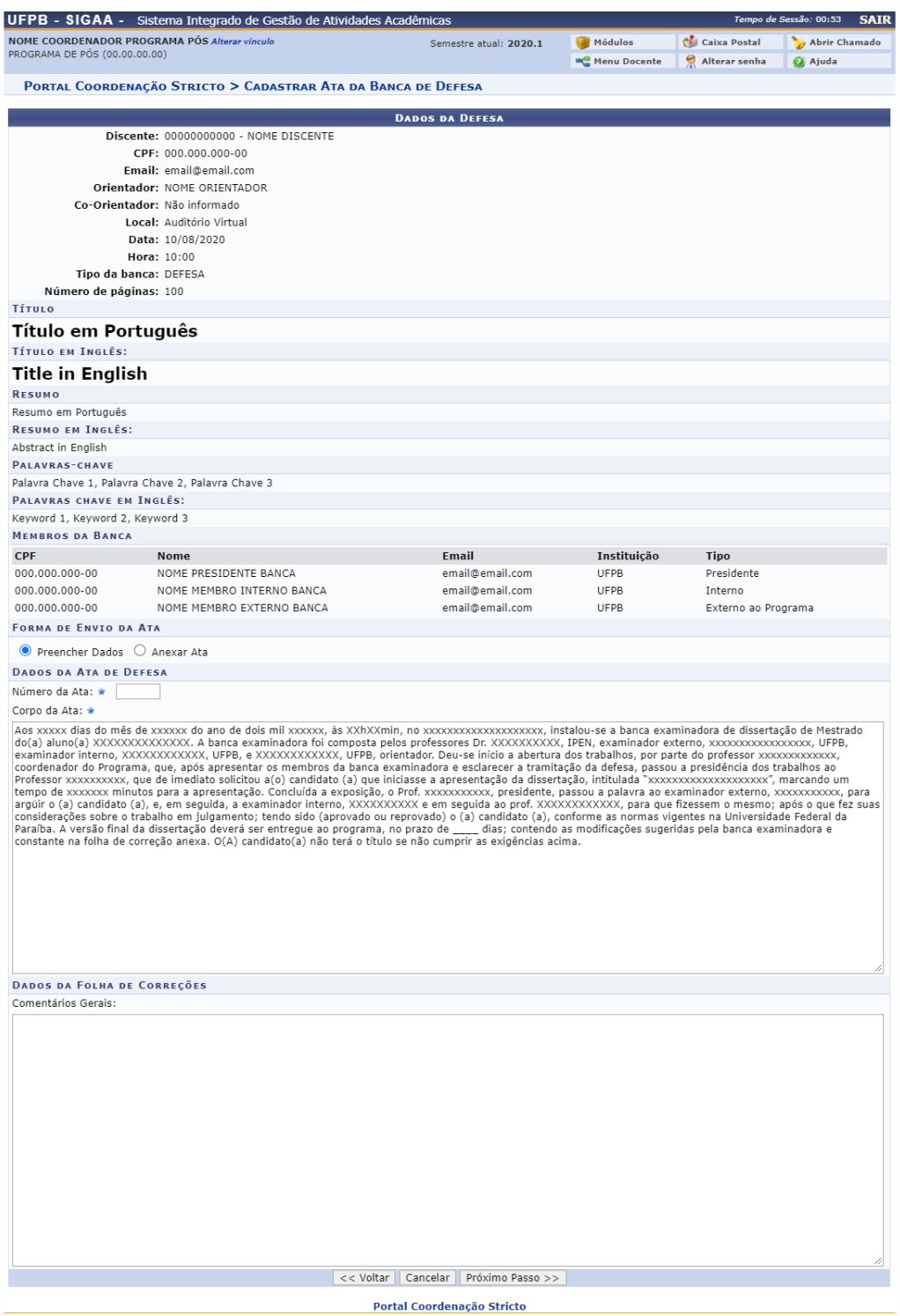

**Figura 2** – Tela de preenchimento da ata e da folha de correções

<span id="page-3-0"></span>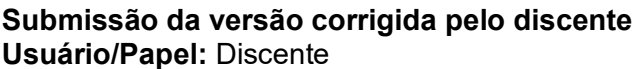

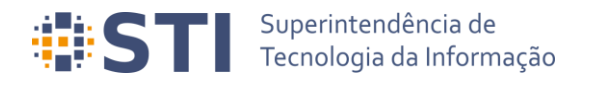

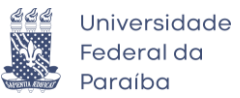

Após a consolidação da atividade de defesa e cadastro da ata/folha de correções, o discente deverá cadastrar a versão corrigida do trabalho para a análise do orientador. Isso pode ser feito através do link *Submeter versão corrigida* no acompanhamento dos procedimentos de defesa (*Acompanhar Procedimentos Após Defesa*) ou através da opção *Submeter Teses/Dissertações*, ambas disponíveis no menu *Portal do Discente → Ensino → Produções Acadêmicas* (Figura 3).

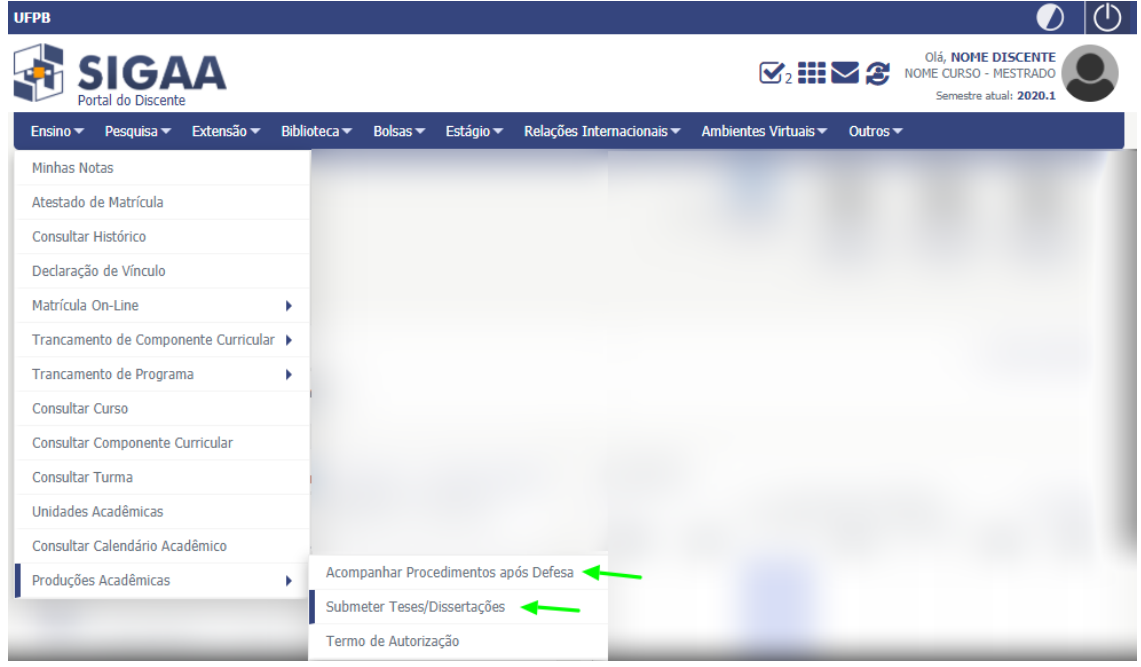

**Figura 3** – Opções de Acompanhar Procedimentos Após Defesa e Submeter Teses/Dissertações

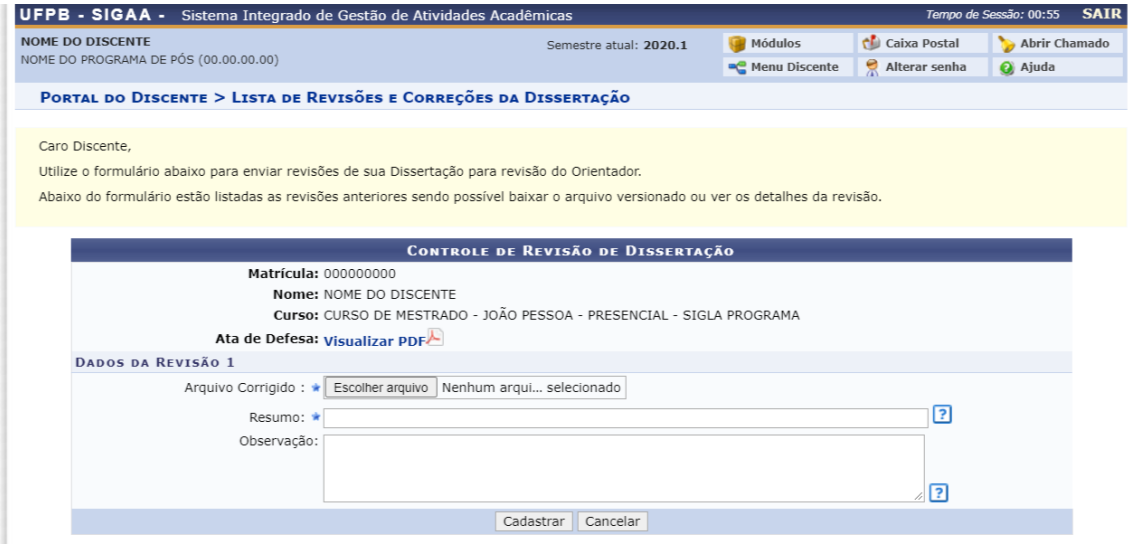

**Figura 4** – Tela de submissão das revisões pelo discente

O pdf do arquivo corrigido e um breve resumo deve ser informado para que o cadastro possa ser feito. Opcionalmente, o discente poderá incluir uma observação sobre a revisão.

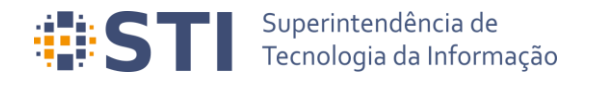

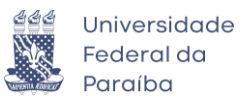

<span id="page-5-0"></span>**Avaliação da versão corrigida enviada pelo discente Usuário/Papel:** Orientador/Coorientador

Depois da submissão da versão corrigida pelo discente, o orientador (ou coorientador) deverá avaliá-la. Será possível aceitar a versão ou retorná-la para adequação. Para visualizar as revisões, é necessário acessar primeiramente as orientações através de *Portal do Docente → Orientação Acadêmica – Pós Graduação → Meus Orientandos*  (Figura 5)

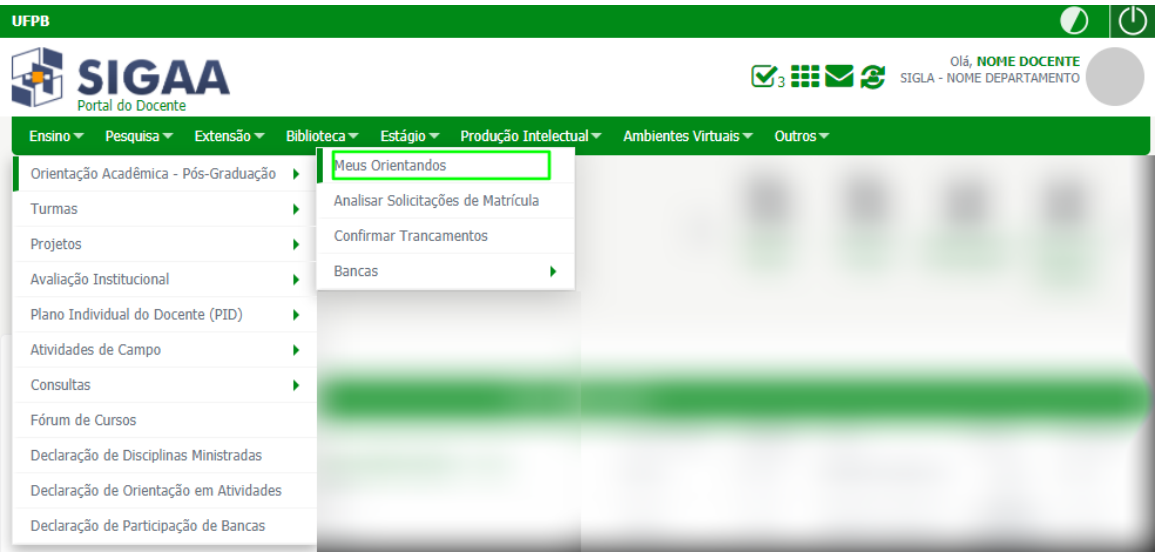

**Figura 5** – Acesso a visualização de orientandos através do Portal do Docente

Dentre as operações possíveis para os orientandos, há a opção *Revisar Tese/Dissertação* (Figura 6).

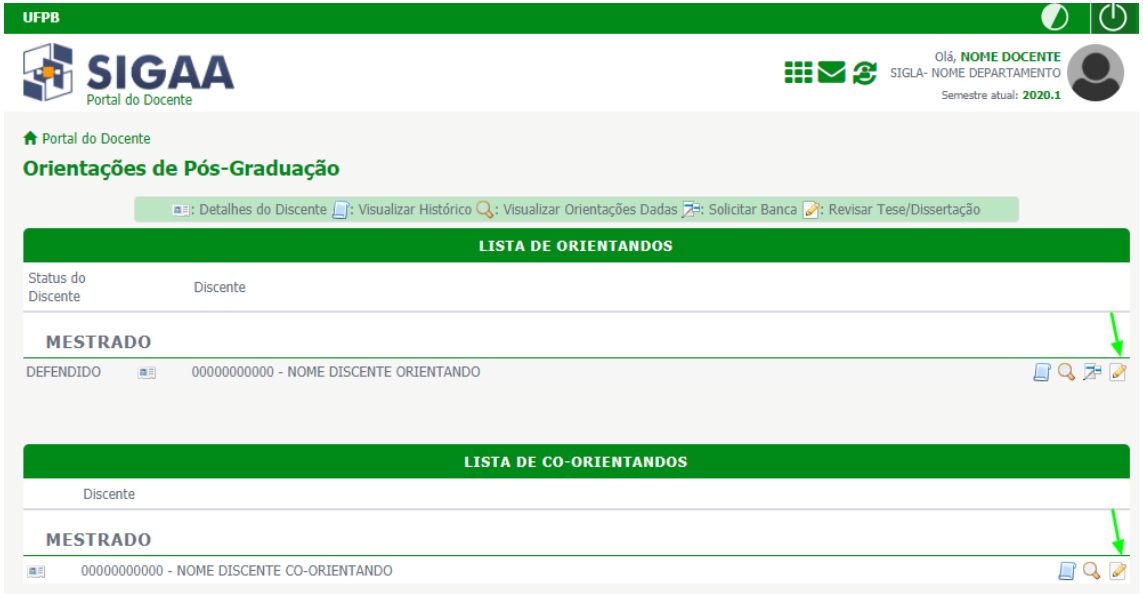

**Figura 6** – Listagem das orientações e coorientações do docente

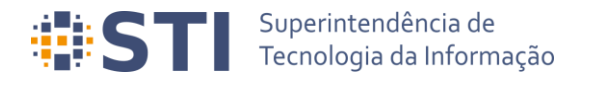

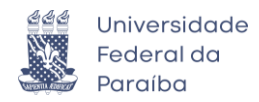

Quando o usuário acessa a opção de *Revisar Tese/Dissertação* é redirecionado para a tela da Figura 7. O docente poderá visualizar a última versão do trabalho enviada pelo discente e deverá aprová-la ou solicitar alterações.

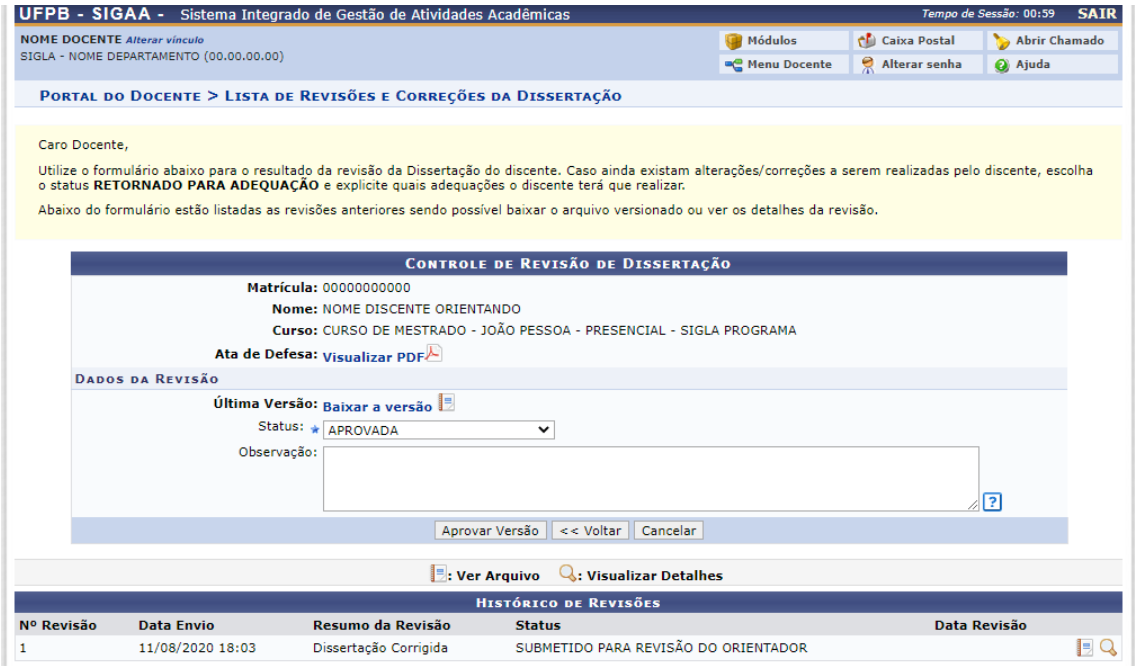

**Figura 7** – Tela de análise da revisão enviada pelo discente

# <span id="page-6-0"></span>**Solicitação da ficha catalográfica Usuário/Papel:** Discente

Com a versão corrigida do trabalho aprovada pelo orientador, o discente deverá solicitar a ficha catalográfica à biblioteca. A solicitação deverá ser feita através da opção *Minhas Fichas Catalográficas*, 4ª Etapa apresentada na tela de Acompanhamento dos Procedimentos Após Defesa (Figura 8).

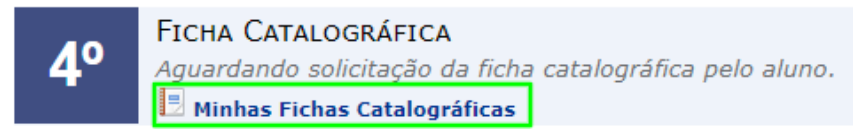

**Figura 8** – Etapa de geração da ficha catalográfica nos procedimentos após defesa

Ao selecionar a opção, o discente deverá escolher clicar no link *Solicitar Ficha Catalográfica*, conforme destacado na Figura 9.

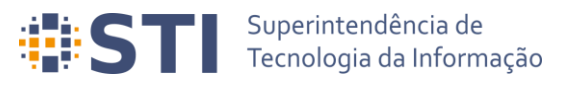

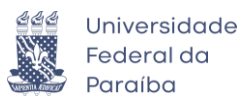

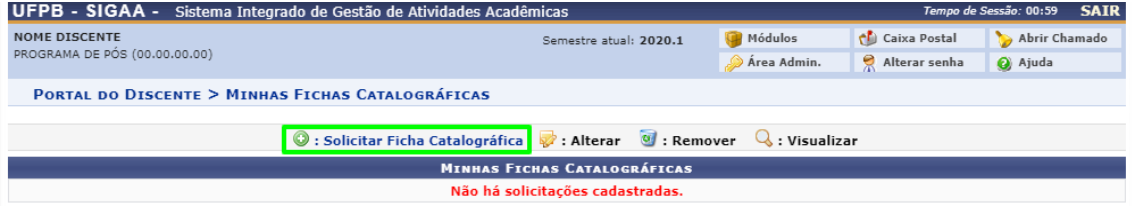

**Figura 9** – Tela Minhas Fichas Catalográficas

Os dados da solicitação devem ser preenchidos corretamente pelo discente para que ela possa ser realizada (Figura 10). Após o cadastro da solicitação, o discente deverá aguardar até que a biblioteca faça o atendimento e valide a ficha catalográfica.

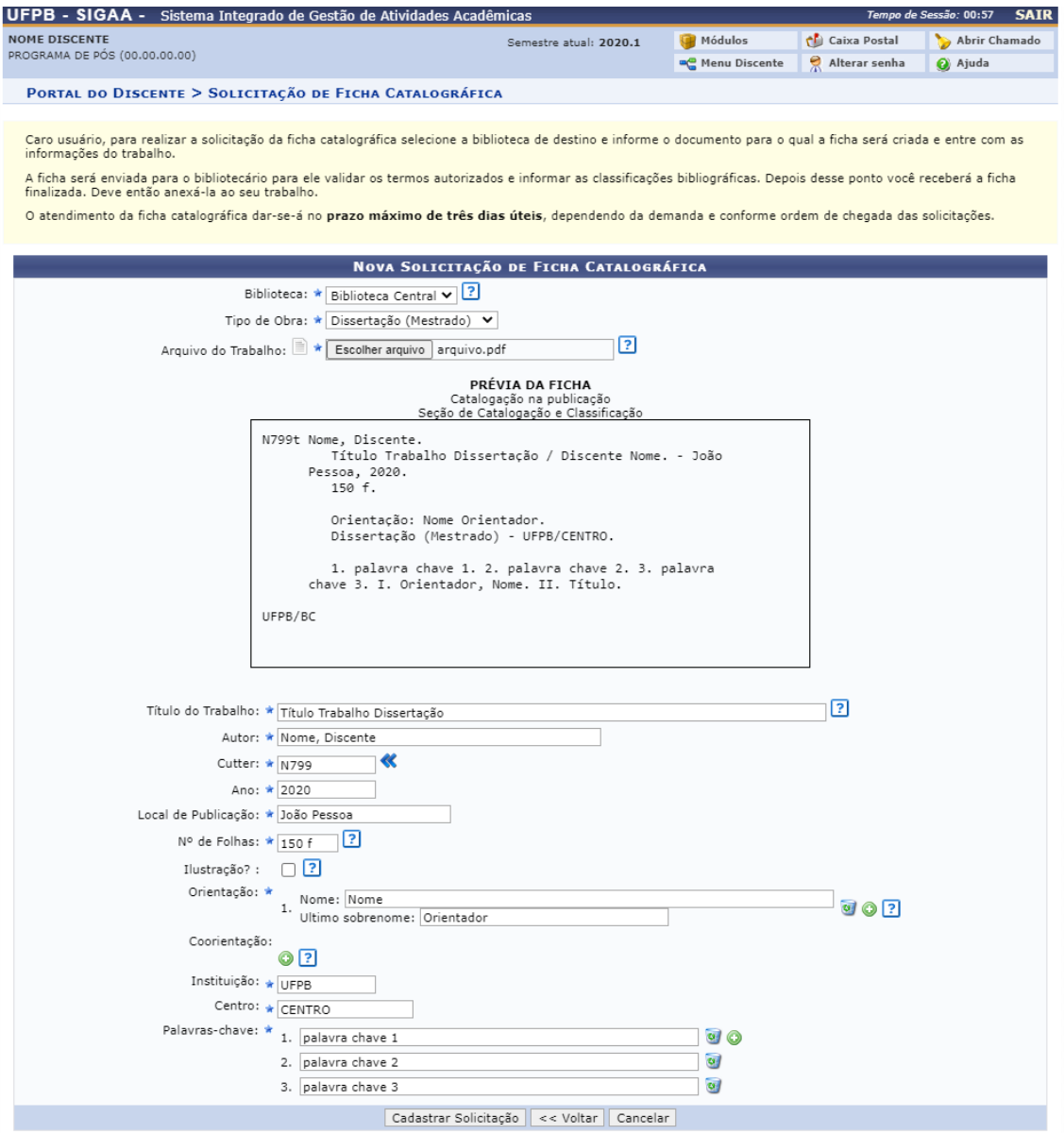

**Figura 10** – Tela de solicitação de Ficha Catalográfica

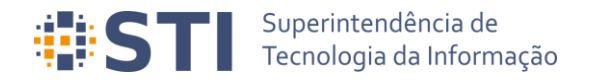

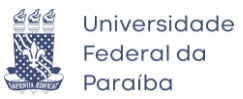

# <span id="page-8-0"></span>**Aprovação da ficha catalográfica pela Biblioteca**

**Usuário/Papel:** Administrador Geral da Biblioteca; Bibliotecário do setor de Informação e Referência; Bibliotecário do Setor de Catalogação

As solicitações feitas pelos discentes devem ser avaliadas por servidores da biblioteca através do módulo *Biblioteca → Aba Inf. e Referência → Gerenciar Solicitações → Normalização e Ficha Catalográfica* (Figura 11).

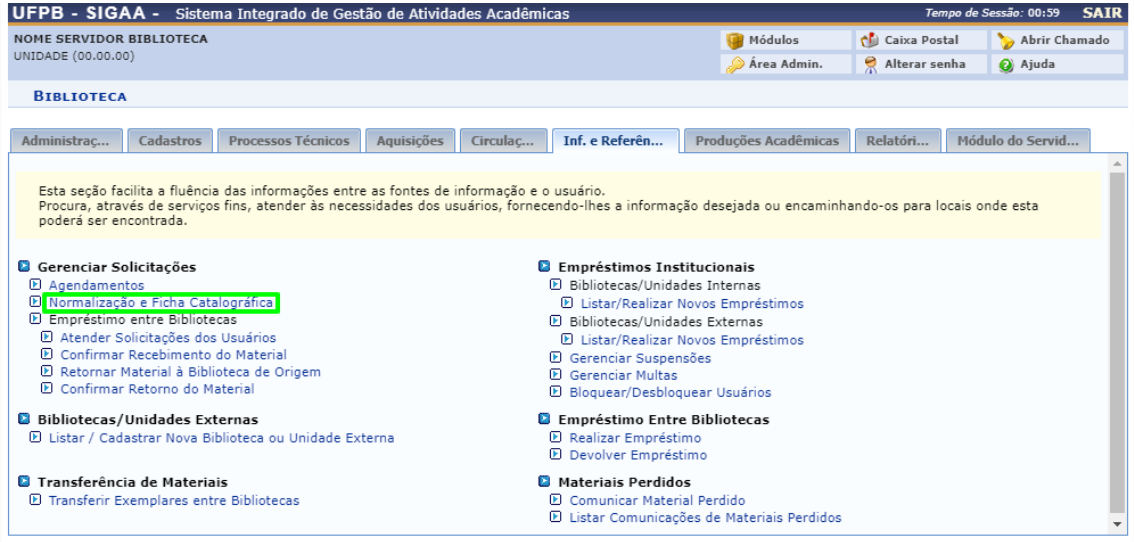

**Figura 11** – Opção Normalização e Ficha Catalográfica no módulo de Biblioteca

Na tela de Solicitação de Normalização e Ficha Catalográfica (Figura 12), o bibliotecário poderá visualizar todas as solicitações realizadas através de uma combinação de filtros e poderá atender as solicitações pendentes, bem como realizar as operações de: Visualizar Solicitação, Transferir Solicitação para outra biblioteca, Notificar o discente sobre a solicitação ou Cancelar a solicitação.

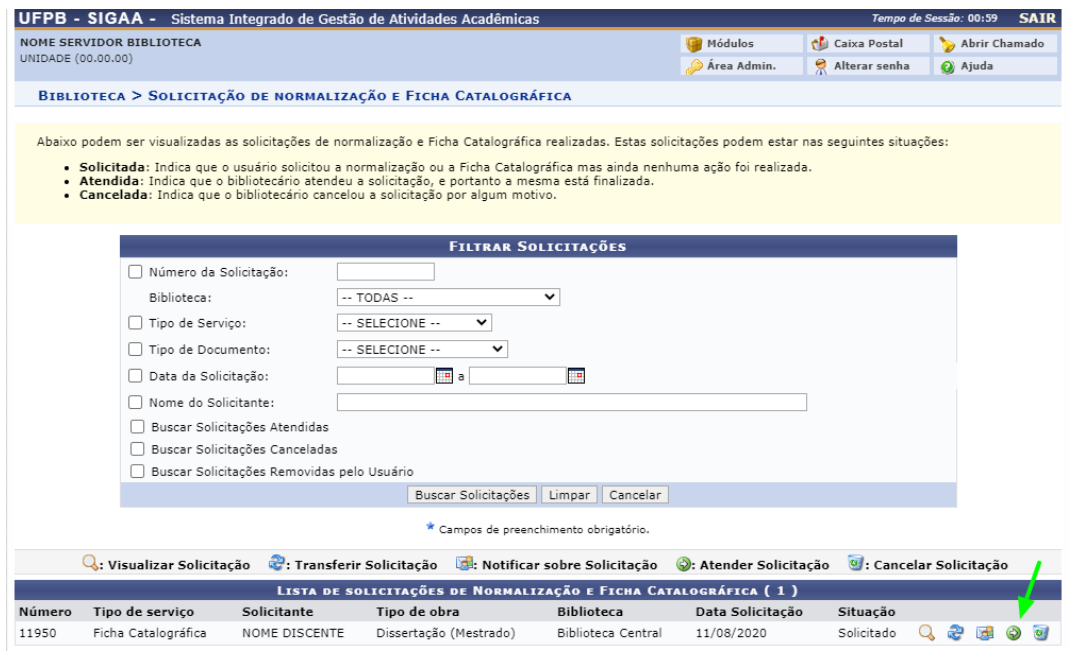

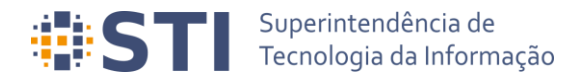

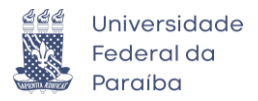

# **Figura 12** – Tela de listagem de solicitações de normalização e Ficha Catalográfica

Selecionando a opção *Atender Solicitação*, o bibliotecário poderá fazer o download do arquivo do trabalho anexado pelo discente a fim de realizar a conferência de todos os dados fornecidos na solicitação e preencher os demais dados necessários. Ao término da conferência e preenchimento dos dados, o bibliotecário deverá clicar em *Atender*  (Figura 13).

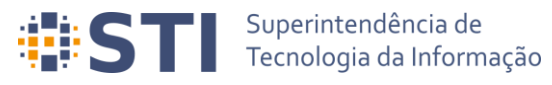

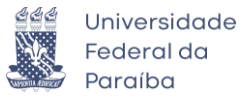

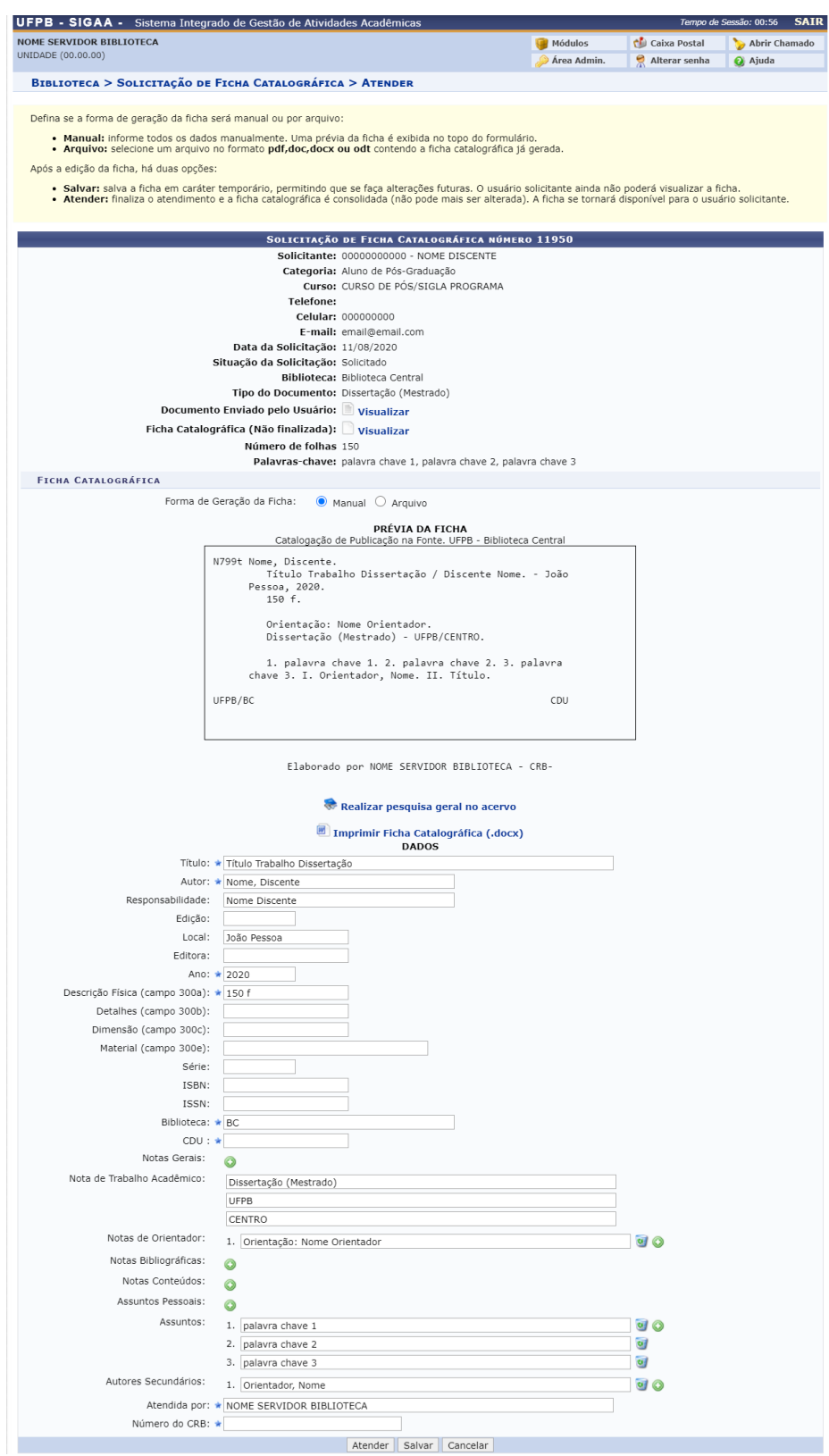

**Figura 13** – Tela de atendimento de solicitação de Ficha Catalográfica

<span id="page-10-0"></span>**Submissão da versão corrigida com a ficha catalográfica Usuário/Papel:** Discente

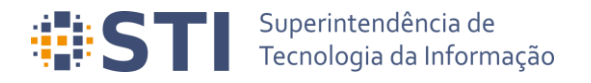

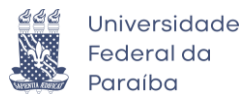

Depois da validação da ficha catalográfica pela biblioteca, o discente será notificado por e-mail. Ele deverá acessar a tela de acompanhamento dos procedimentos após a defesa e selecionar na 4º etapa a opção *Minhas Fichas Catalográficas* (Figura 14)

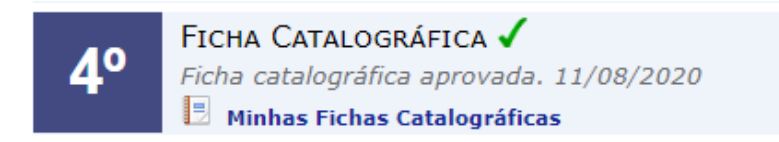

# **Figura 14** – Etapa de Ficha catalográfica aprovada

Na tela de visualização das fichas, o discente deverá selecionar a opção *Visualizar*, conforme destacado na Figura 15.

| UFPB - SIGAA - Sistema Integrado de Gestão de Atividades Acadêmicas |                               |                                                             |                             |                         |                                    | Tempo de Sessão: 00:58 |  |
|---------------------------------------------------------------------|-------------------------------|-------------------------------------------------------------|-----------------------------|-------------------------|------------------------------------|------------------------|--|
| <b>NOME DISCENTE</b>                                                |                               |                                                             | Semestre atual: 2020.1      |                         | <b>Caixa Postal</b>                | Abrir Chamado          |  |
|                                                                     | PROGRAMA DE PÓS (00.00.00.00) |                                                             |                             | <b>AC</b> Menu Discente | Alterar senha                      | Ajuda                  |  |
| <b>PORTAL DO DISCENTE &gt; MINHAS FICHAS CATALOGRÁFICAS</b>         |                               |                                                             |                             |                         |                                    |                        |  |
|                                                                     |                               |                                                             |                             |                         |                                    |                        |  |
|                                                                     |                               | C : Solicitar Ficha Catalográfica   : Alterar     : Remover |                             | $Q_i$ : Visualizar      |                                    |                        |  |
| <b>MINHAS FICHAS CATALOGRÁFICAS</b>                                 |                               |                                                             |                             |                         |                                    |                        |  |
| <b>Número</b>                                                       | <b>Tipo de servico</b>        | Tipo de obra                                                | <b>Biblioteca associada</b> |                         | Data de<br>Situação<br>solicitação |                        |  |
| 11950                                                               | Ficha Catalográfica           | Dissertação (Mestrado)                                      | <b>Biblioteca Central</b>   |                         | Atendido<br>11/08/2020             |                        |  |

**Figura 15** – Tela Minhas Fichas Catalográficas com ficha aprovada

Tendo selecionado a opção *Visualizar*, o discente será redirecionado para a tela de Visualização da Solicitação da Ficha Catalográfica (Figura 16). Nela, o discente deverá selecionar a opção *Imprimir Ficha Catalográfica (.pdf)* para fazer download da ficha e anexá-la ao seu trabalho. Caso seja necessário, o aluno poderá solicitar alteração da ficha.

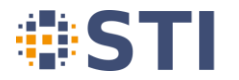

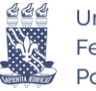

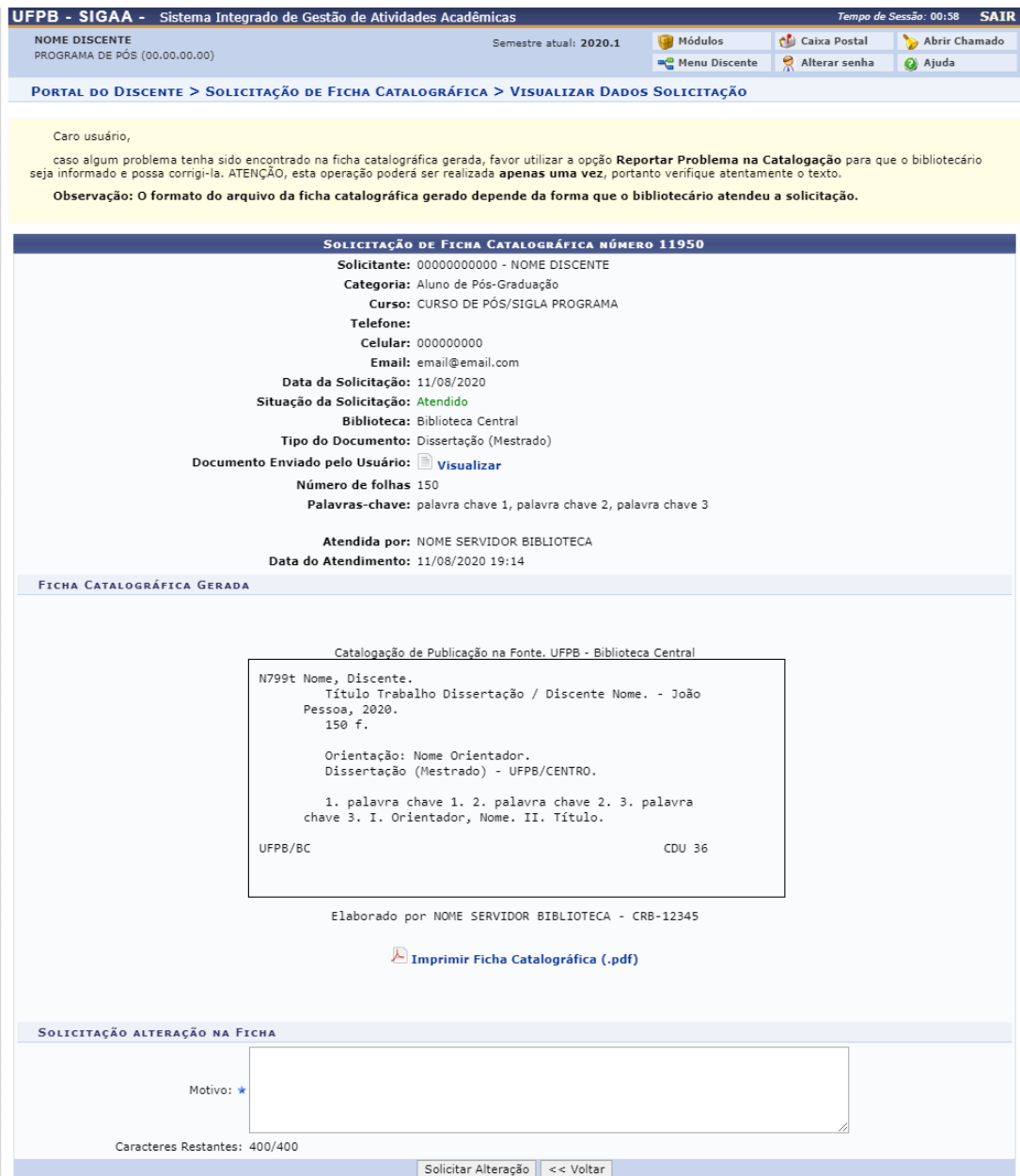

**Figura 16** – Tela Visualização de Dados da Solicitação da Ficha

Em posse do arquivo da versão final do trabalho com a ficha catalográfica, o discente deverá submetê-la para revisão do orientador, através do link *Ressubmeter versão corrigida com Ficha Catalográfica* (Figura 17), na tela de acompanhamento dos procedimentos após submissão, ou através de *Portal do Discente → Ensino → Produções Acadêmicas → Submeter Teses/Dissertações*

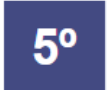

RESSUBMISSÃO DA VERSÃO FINAL CORRIGIDA DA DISSERTAÇÃO COM FICHA CATALOGRÁFICA Aguardando ressubmissão do trabalho com a ficha catalográfica para revisão do orientador. Ressubmeter versão corrigida com Ficha Catalográfica

**Figura 17** – Etapa de ressubmissão da versão final com a ficha catalográfica

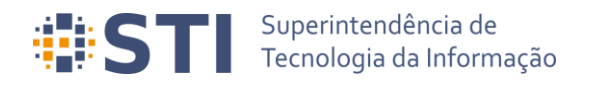

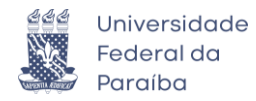

O discente deverá anexar o arquivo corrigido com a ficha catalográfica e informar um resumo da revisão enviada e, então, clicar em *Cadastrar* (Figura 18). Após o envio, o orientador deverá aprovar a versão com a ficha.

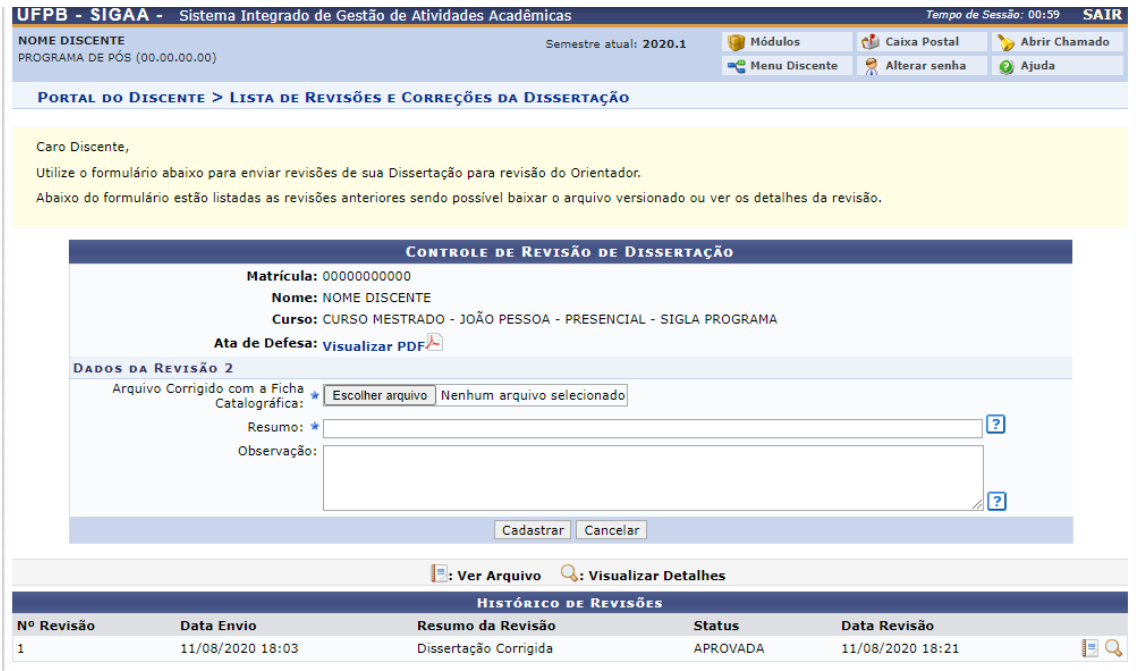

**Figura 18** – Tela de submissão da revisão final com a ficha catalográfica

# <span id="page-13-0"></span>**Aprovação da versão com ficha catalográfica Usuário/Papel:** Orientador/Coorientador/Coordenador

De modo similar ao realizado na aprovação da versão final corrigida da dissertação, o orientador deverá aprovar a versão ressubmetida com a ficha catalográfica. A revisão deve ser feita através do item *Revisar Tese/Dissertação*, na tela de listagem das orientações (*Portal do Docente → Orientação Acadêmica – Pós Graduação → Meus Orientandos*)

Na tela de Controle de Revisão do Trabalho (Figura 19), o orientador pode aprovar a revisão ou retorná-la para adequação pelo discente.

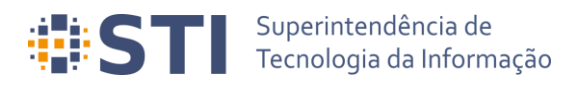

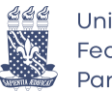

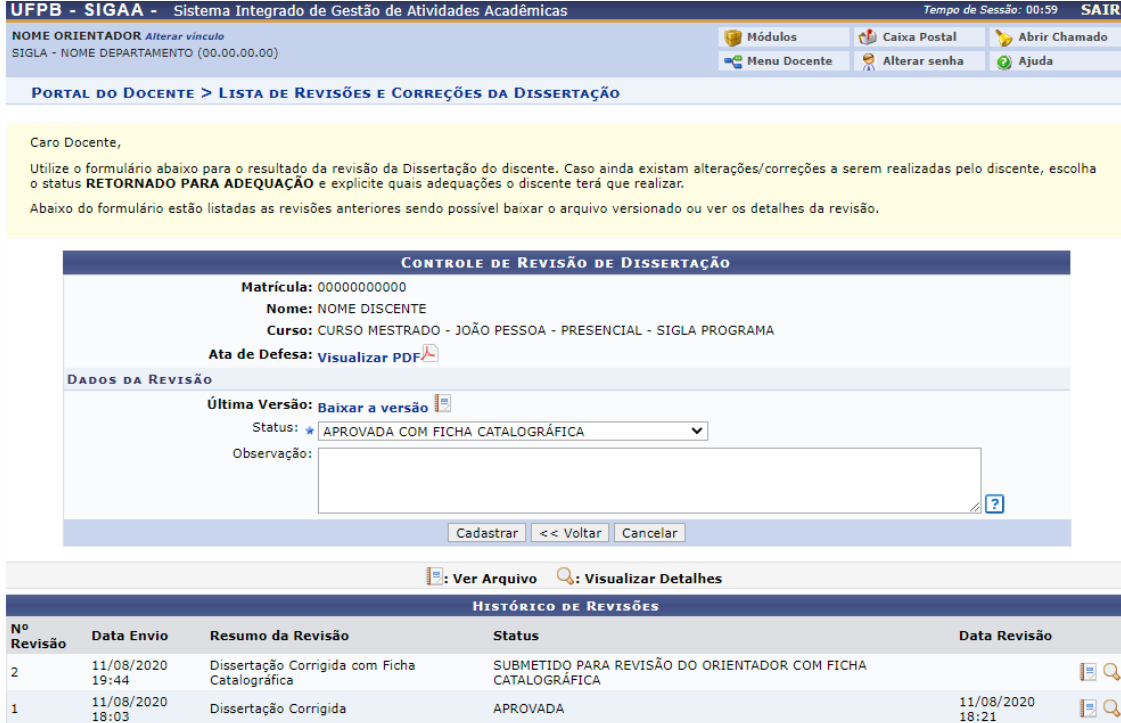

**Figura 19** – Tela de controle de revisão da versão final do trabalho com a ficha catalográfica

# <span id="page-14-0"></span>**Assinatura do termo de autorização de publicação Usuário/Papel:** Discente

Posteriormente à aprovação da versão do trabalho com a ficha catalográfica, o discente deverá preencher o termo de autorização de publicação, acessando o *link Assinar termo de autorização* na etapa 7 da tela de acompanhamento dos procedimentos após defesa (Figura 20), ou a partir de Portal do Discente *→* Ensino *→* Produções Acadêmicas *→*  Termo de Autorização (Figura 21), seguido da opção *Assinar Termo de Autorização*, na tela apresentada na Figura 22.

ASSINATURA DO TERMO DE AUTORIZAÇÃO DE PUBLICAÇÃO Aguardando assinatura do termo de autorização pelo aluno. Assinar termo de autorização

**Figura 20** – Etapa de Assinatura do Termo de Autorização da Publicação

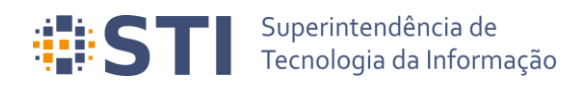

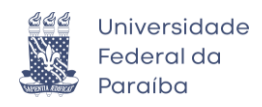

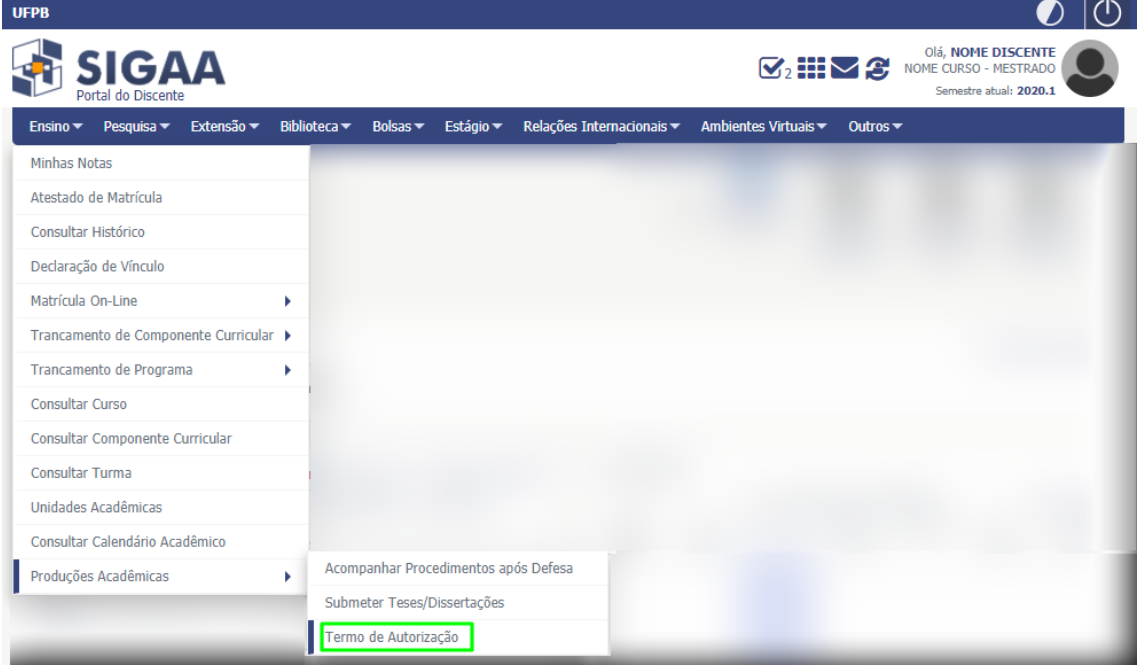

**Figura 21** – Item Termo de Autorização no Menu Ensino → Produções Acadêmicas

|                                                                                                    | UFPB - SIGAA - Sistema Integrado de Gestão de Atividades Acadêmicas |                        |                                        |                     | Tempo de Sessão: 00:59                   | <b>SAIR</b> |  |
|----------------------------------------------------------------------------------------------------|---------------------------------------------------------------------|------------------------|----------------------------------------|---------------------|------------------------------------------|-------------|--|
| <b>NOME DISCENTE</b>                                                                                                    |                                                                     | Semestre atual: 2020.1 | Módulos                                | <b>Caixa Postal</b> | Abrir Chamado                            |             |  |
| PROGRAMA DE PÓS (00.00.00.00)                                                                                                    |                                                                     |                        | <sup>o</sup> C Menu Discente           | ē.<br>Alterar senha | a Ajuda                                  |             |  |
| PORTAL DO DISCENTE > EMISSÃO DE TERMOS DE AUTORIZAÇÃO DE PRODUÇÕES ACADÊMICAS                                                                       |                                                                     |                        |                                        |                     |                                          |             |  |
|                                                                                                    |                                                                     |                        |                                        |                     |                                          |             |  |
| Caro Discente,                                                                                                    |                                                                     |                        |                                        |                     |                                          |             |  |
| Através desta operação será possível visualizar as suas produções acadêmicas cadastradas no sistema.                                                |                                                                     |                        |                                        |                     |                                          |             |  |
| Para cada produção listada será possível assinar o Termo de Autorização para que ela possa ser disponibilizada para consulta aos usuários externos. |                                                                     |                        |                                        |                     |                                          |             |  |
|                                                                                                    |                                                                     |                        |                                        |                     |                                          |             |  |
| A autorização para disponibilização das suas produções acadêmicas é obrigatória, mesmo que elas são sejam disponibilizadas de imediato.             |                                                                     |                        |                                        |                     |                                          |             |  |
| As produções acadêmicas disponibilizadas podem ser acessadas pelo endereco:                                                                         |                                                                     |                        |                                        |                     |                                          |             |  |
| • https://repositorio.ufpb.br/                                                                                                    |                                                                     |                        |                                        |                     |                                          |             |  |
|                                                                                                    |                                                                     |                        |                                        |                     |                                          |             |  |
|                                                                                                    | C: Visualizar Termo de Autorização (2: Assinar Termo de Autorização |                        | : Alterar Termo de Autorização         |                     |                                          |             |  |
| PRODUÇÕES ACADÊMICAS (1)                                                                                                    |                                                                     |                        |                                        |                     |                                          |             |  |
| Ata Título                                                                                                    |                                                                     |                        | <b>Status</b>                          |                     | Status do Termo de<br><b>Autorização</b> |             |  |
| 1 Título do Trabalho                                                                                                    |                                                                     |                        | <b>CORRECÃO EM</b><br><b>ANDAMENTO</b> |                     | NÃO ASSINADO                             |             |  |
|                                                                                                    |                                                                     | Cancelar               |                                        |                     |                                          |             |  |
|                                                                                                    |                                                                     |                        |                                        |                     |                                          |             |  |

**Figura 22** – Tela de emissão de termos de autorização de publicações acadêmicas

Na tela de assinatura do termo de autorização (Figura 23), o discente deverá informar a Agência de Fomento (se houver) e o tipo de liberação da publicação. No caso de embargo (Figura 24), será necessário informar a data em que a liberação deverá ocorrer, a justificativa e o documento comprobatório do deferimento da solicitação de embargo.

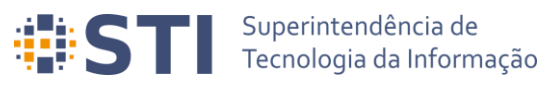

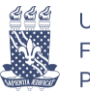

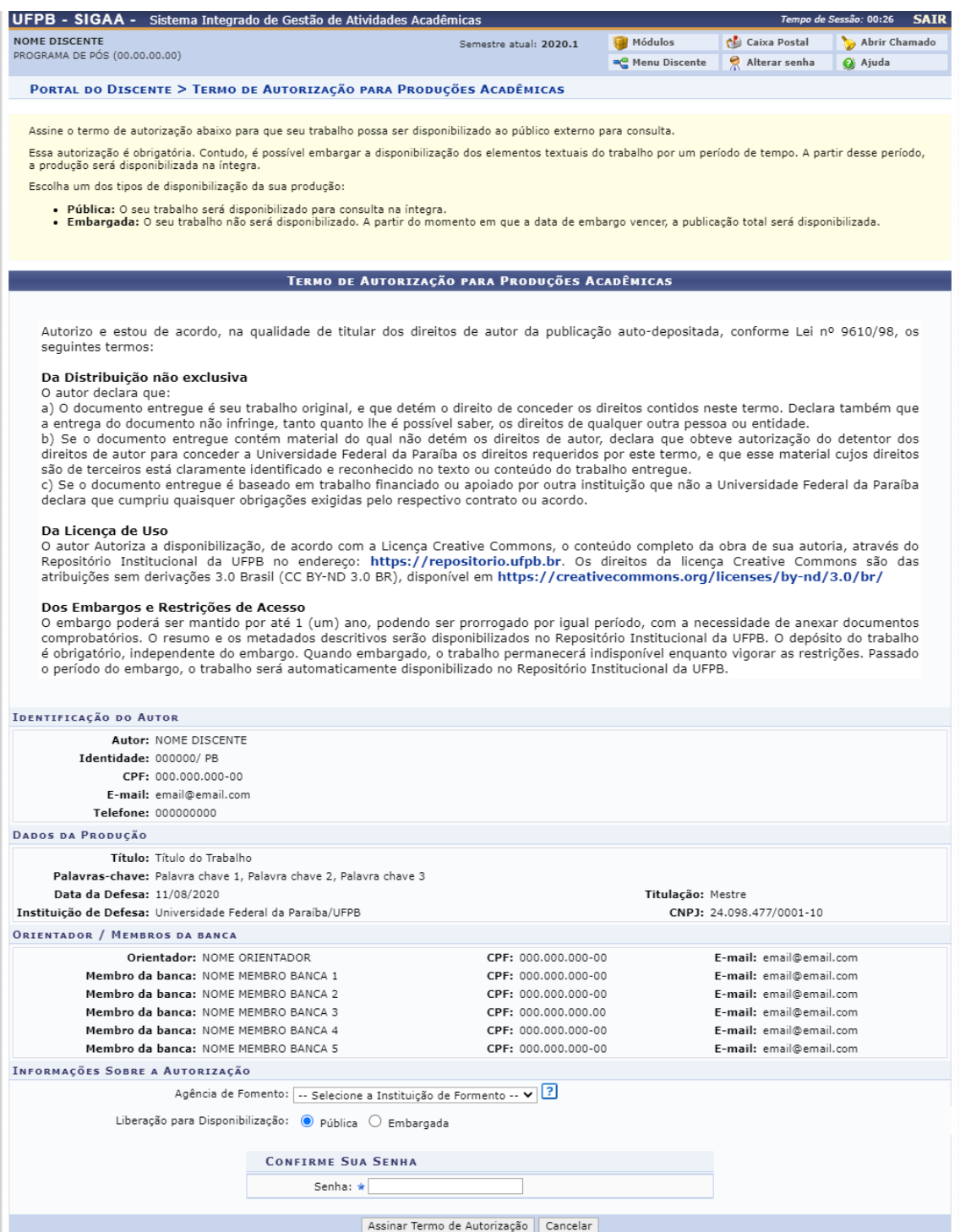

**Figura 23** – Tela de assinatura do Termo de Autorização de Publicação

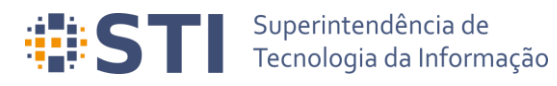

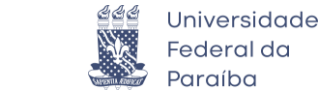

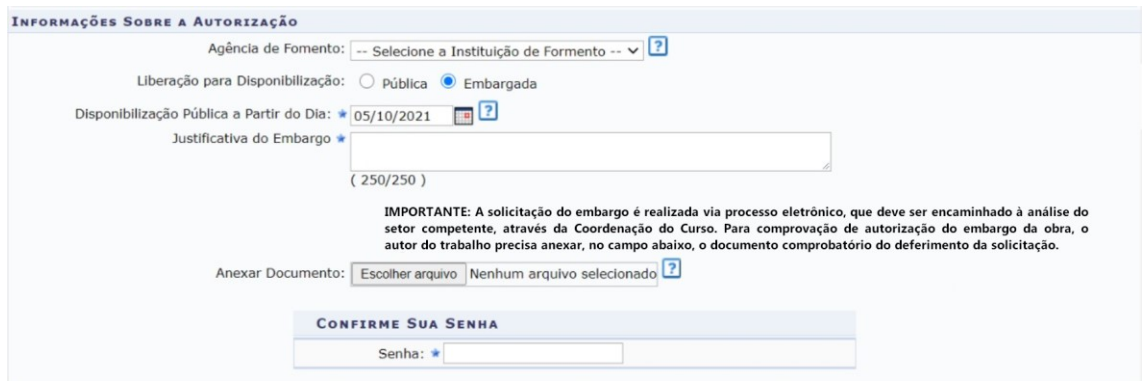

**Figura 24** – Disponibilização para publicação embargada

Os embargos dos termos de autorização das publicações devem ser validados pela Biblioteca e o termo de obras embargadas só será considerado assinado após essa validação. Caso a justificativa e/ou o documento de comprovação do embargo sejam rejeitados, será necessário alterá-los para ulterior avaliação da Biblioteca. Após o termo estar devidamente assinado, ele poderá ser visualizado (Figura 26) a partir do link *Visualizar Termo de Autorização de Publicação* na tela de acompanhamento dos procedimentos após defesa (Figura 25) ou a partir da opção *Portal do Discente → Ensino → Produções Acadêmicas → Termo de Autorização → Visualizar Termo de Autorização*.

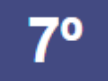

ASSINATURA DO TERMO DE AUTORIZAÇÃO DE PUBLICAÇÃO √ Autorizado para disponibilização da produção de maneira pública. 11/08/2020 Q Visualizar Termo de Autorização de Publicação

**Figura 25** – Etapa de assinatura do termo de autorização

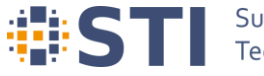

# **ELESTE EN Superintendência de**<br> **ELESTE EN Tecnologia da Informação**

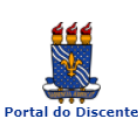

## **INTUEDSTRADE FEDERAL DA PARATRA** SISTEMA INTEGRADO DE GESTÃO DE ATIVIDADES

Емітіро ем 11/08/2020 20:37

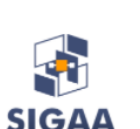

 $\mathcal{C} \mathcal{C}$ 

Universidade Federal da Paraíba

#### Termo de Autorização

Autorizo e estou de acordo, na qualidade de titular dos direitos de autor da publicação auto-depositada,<br>conforme Lei nº 9610/98, os seguintes termos:

Da Distribuição não exclusiva<br>
o autor declara que:<br>
a) O documento entregue é seu trabalho original, e que detém o direito de conceder os direitos contidos neste<br>
a) O documento entregue é seu trabalho original, e que det

acordo.

#### Da Licença de Uso

Da Licença de Uso<br>O autor Autoriza a disponibilização, de acordo com a Licença Creative Commons, o conteúdo completo da obra<br>de sua autoria, através do Repositório Institucional da UFPB no endereço: https://repositorio.ufp disponível em https://creativecommons.org/licenses/by-nd/3.0/br/

**Dos Embargos e Restrições de Acesso**<br>O embargo poderá ser mantido por até 1 (um) ano, podendo ser prorrogado por igual período, com a<br>necessidade de anexar documentos comprobatórios. O resumo e os metadados descritivos s

1. Tipo de produção intelectual

Dissertação

2. Agência de Fomento

CAPES

3. Informação de acesso ao documento

Liberação para publicação: Publica

### 4. Identificação da Dissertação

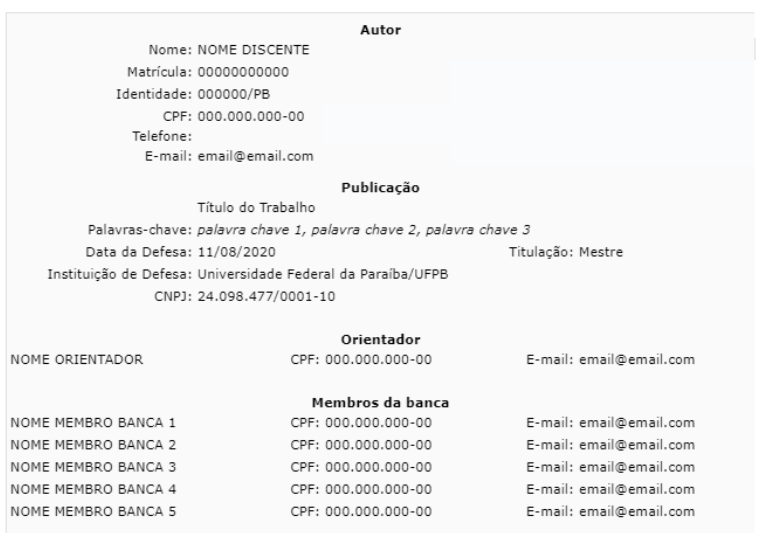

Assinado Eletronicamente em: 11/08/2020 20:32

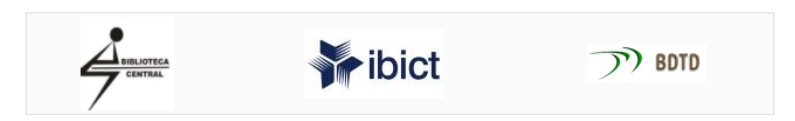

**Figura 26** – Termo de Autorização de Publicação do Trabalho

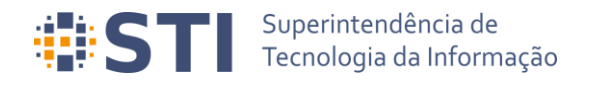

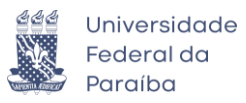

<span id="page-19-0"></span>**Recebimento da versão final pela coordenação Usuário/Papel:** Coordenador/Secretário do Programa de Pós

Finalizadas todas as etapas anteriores, a coordenação deverá receber a versão final do trabalho do discente em *Portal Coordenação → Aluno – Conclusão → Confirmar Recebimento de Tese/Dissertação* (Figura 27)

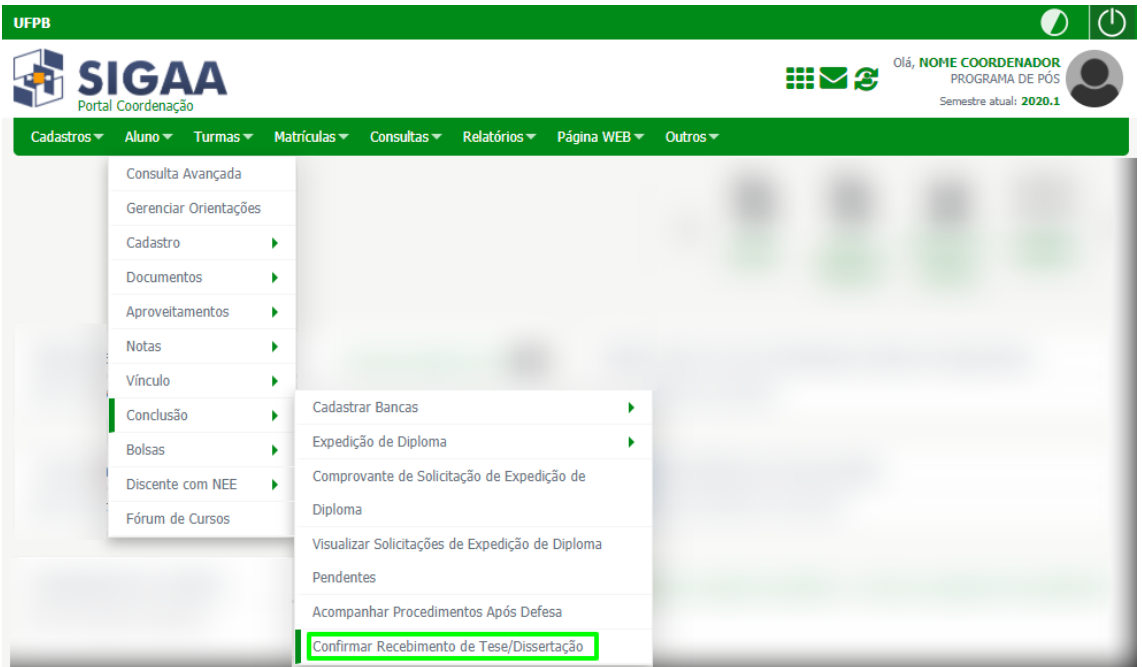

**Figura 27** – Termo de Autorização de Publicação do Trabalho

Será exibida na sequência a tela de busca do discente, que deverá ser selecionado. Após a seleção do discente, o usuário será levado para a tela de controle de revisão do trabalho (Figura 28). O coordenador poderá receber e validar o trabalho ou retorná-lo para adequação da ficha catalográfica.

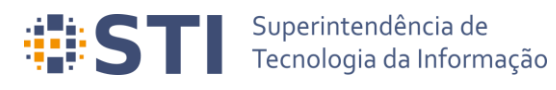

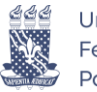

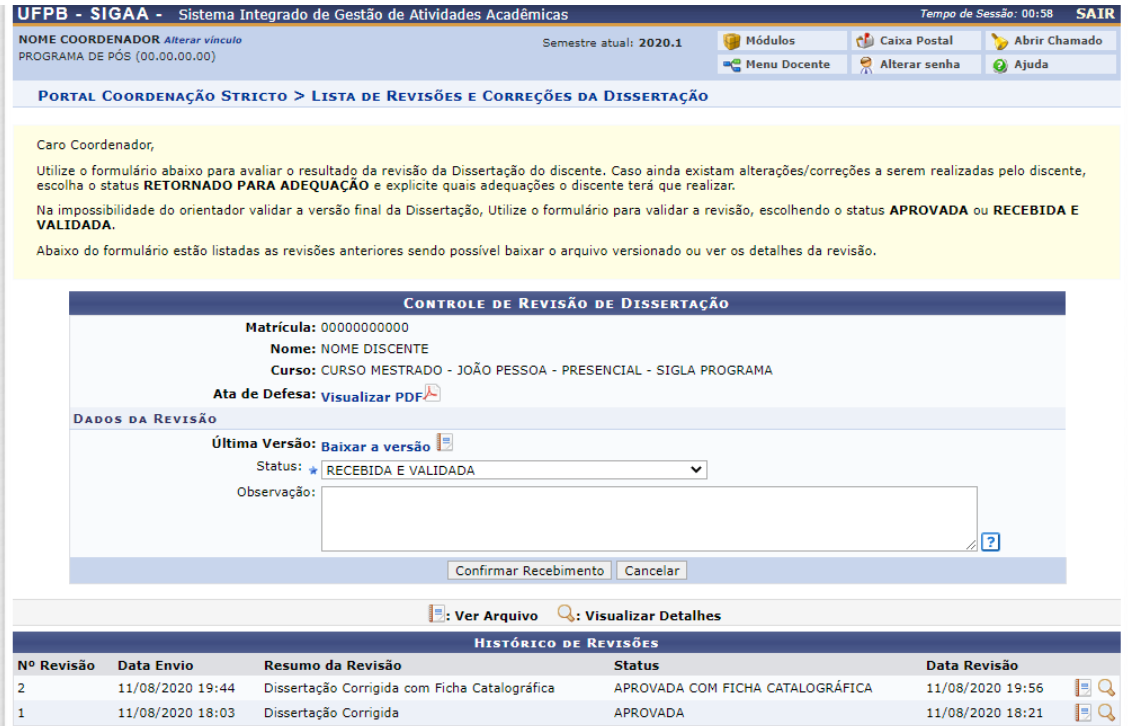

**Figura 28** – Descrição Figura

# <span id="page-20-0"></span>**Solicitação da homologação do diploma Usuário/Papel:** Coordenador/Secretário do Programa de Pós

Por fim, a coordenação do programa de pós-graduação deverá proceder com a homologação do trabalho final do discente. É importante salientar que o trabalho só poderá ser homologado se o discente não tiver pendências na biblioteca, isto é, não possuir empréstimos vigentes nem multas não quitadas.

A operação homologação é acessada em *Portal Coordenação → Aluno → Conclusão → Expedição de Diploma → Solicitar Expedição de Diploma*, ou através da opção *Solicitar Homologação* na etapa 9 exibida na tela de acompanhamento dos procedimentos após defesa.

# <span id="page-20-1"></span>**Catalogação do Título**

**Usuário/Papel:** Administrador Geral da Biblioteca; Gestor Produções Acadêmicas da **Biblioteca** 

Após a homologação do trabalho final, conclusão do discente do programa e registro do diploma, os servidores da biblioteca poderão catalogar as produções acadêmicas no SIGAA ou exportá-las para repositórios externos. Todas essas operações são encontradas no módulo de Biblioteca, na aba denominada *Produções Acadêmicas*  (Figura 29).

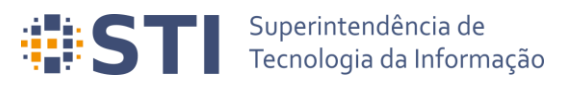

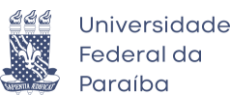

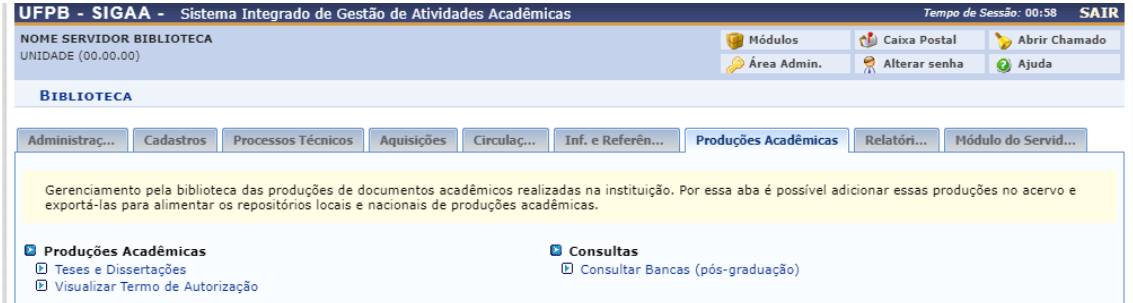

**Figura 29** – Aba Produções Acadêmicas no Módulo de Biblioteca

A opção *Biblioteca → Produções Acadêmicas → Produções Acadêmicas → Teses e Dissertações* redireciona o usuário para a tela de consulta de produções acadêmicas, que permite que o usuário gerencie as produções (Figura 30). Vale frisar que somente poderão ser gerenciadas as produções de discentes que possuem o termo assinado e o diploma registrado.

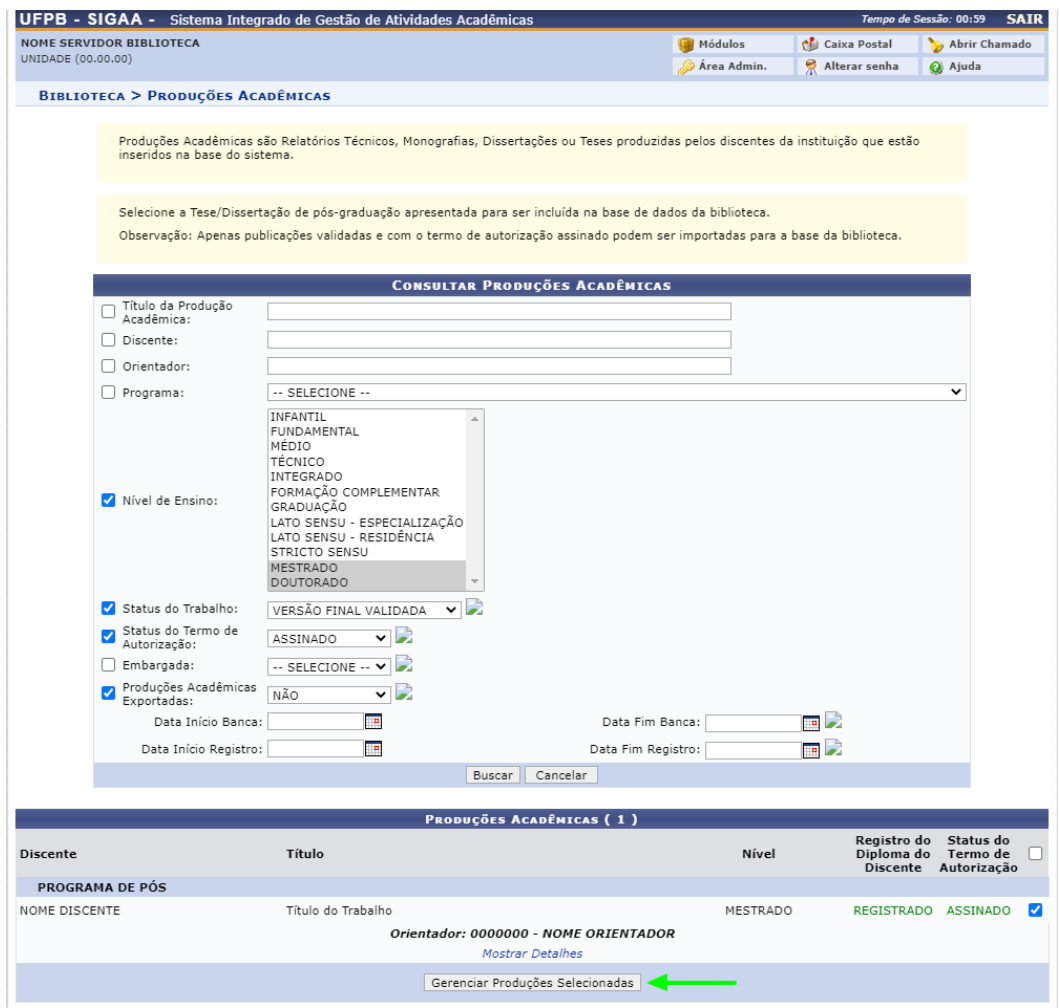

**Figura 30** – Tela de busca de Produções Acadêmicas

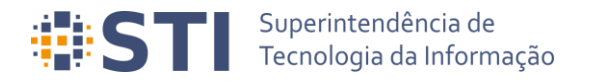

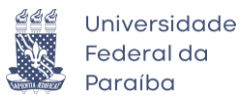

Após marcar as produções e clicar em *Gerenciar Produções Selecionadas*, o sistema levará o usuário para a tela de ações sobre a produção acadêmica (Figura 31). Importante observar o Tipo de Autorização da publicação. Em caso de embargo, a data de disponibilização pública e justificativa do embargo podem ser verificadas em *Visualizar Termo de Autorização*.

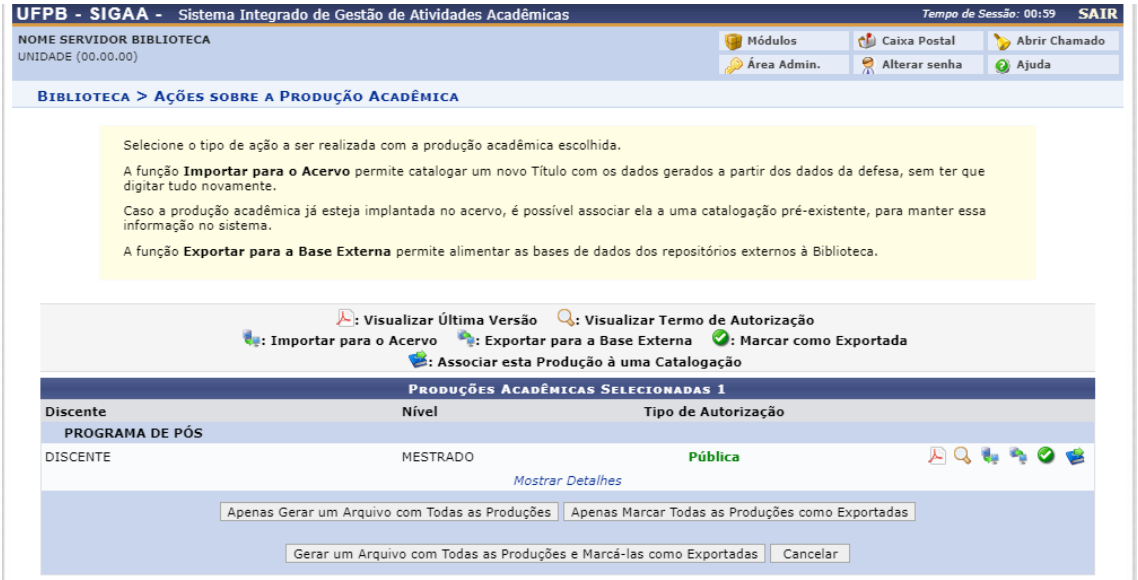

**Figura 31** – Tela de ações sobre a Produção Acadêmica

As ações que podem ser realizadas são: *Visualizar Última Versão, Visualizar Termo de Autorização, Importar para o Acerto, Exportar para a Base Externa, Marcar como Exportada e Associar esta Produção a uma Catalogação*.

Para cadastrar o título no acervo da UFPB é necessário selecionar a opção *Importar para o Acervo.* A tela apresentada na Figura 32 é apresentada ao usuário, permitindo que o mesmo insira os campos MARC.

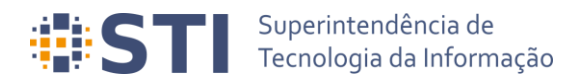

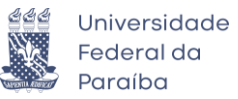

|                                                                                                    |                                                                                                    | A : Apagar Arquivo Digital Q: Buscar Entrada Autorizada (S: Inserir Valor no Sub Campo<br>In temover Campo (Campo Canadogação e de Campo Campo Campo Cassaciar Catalogação à Defesa (California Associação entre Catalogação e entre Catalogação e entre Catalogação e entre Catalogação e entre Catalogação e entre Cat |                                            |
|----------------------------------------------------------------------------------------------------|----------------------------------------------------------------------------------------------------|----------------------------------------------------------------------------------------------------|--------------------------------------------|
| Mover o Campo para Cima                                                                                 |                                                                                                    | Defesa : Ajuda do Campo<br>Mover o Campo para Baixo   : Mover o Sub Campo para Cima<br>. Mover o Sub Campo para Baixo                                                                                                    |                                            |
| <b>Ocultar Painel Lateral</b>                                                                           |                                                                                                    |                                                                                                    |                                            |
| Operações<br>$\alpha$                                                                                   |                                                                                                    | <b>FORMATO DO MATERIAL (BK - LIVRO)</b>                                                                                                    |                                            |
| <b>Adicionar Campo de Dados</b><br>Adicionar Campo de Dados com                                         | <b>LÍDER</b><br>CAMPO DE TAMANHO FIXO<br><b>A Y</b> FONTE DA CATALOGAÇÃO<br>ENTRADA PRINCIPAL - NOME | LDR<br>00000naa^b2200000^^a4500<br>vymmdds2003^^^^bl^^^^^^^^m^^^^^000^0^por^d<br>008<br>a BR-JpUFP<br><b>CD 040</b><br>h<br>a NOME DO DISCENTE<br>(i) 100 0                                                                                                    | $\bullet$ $\bullet$<br>60€                 |
| <b>Sub Campos</b><br><b>Adicionar Campos de Dados</b><br>Obrigatórios                                   | PESSOAL<br><b>A W</b> TITULO PRINCIPAL<br>DESCRICÃO FÍSICA                                           | 11<br>245 0 0 a Título do Trabalho<br>1,<br><b>C</b> 300<br>$a$ 165                                                                                                    | $\bullet$ $\bullet$<br>$\bullet$ $\bullet$ |
| Buscar Catalogações no Acervo                                                                           | NOTA DE DISSERTAÇÃO OU TESE ( 502<br><b>A Y</b> NOTA DE RESUMO, ETC<br>文望 940                        | a Universidade Federal da Paraíba, UNIVERSIDADE FEDERAL DA PARAÍBA, NOME<br>DO PROGRAMA DE PÓS<br>1,<br>a Resumo do Trabalho<br><b>C</b> 520<br>h<br>a Área do Trabalho<br><b>1</b> 940                                                                                                    | $\bigcirc$ $\circ$<br>1100W<br>1100        |
| Classificações e Associações<br>$\alpha$                                                                | 文皇 941                                                                                               | h<br>a Mestrado<br><b>0</b> 941                                                                                                    | 1100a                                      |
| Classe CDU:                                                                                             | ል ሦ 942                                                                                              | h<br><b>1</b> 942<br>a NOME MEMBRO DA BANCA 1<br>h                                                                                                    | 1100a                                      |
| <b>Classe Principal CDU:</b><br>Área CNPg associada à classe CDU :                                      | ጴ ሦ<br>942<br>高望 942                                                                                 | <b>0942</b><br>A NOME MEMBRO DA BANCA 2<br>1,<br><b>10 942</b><br>a NOME MEMBRO DA BANCA 3                                                                                                    | 11009<br>1100                              |
| -- Selecione --                                                                                         | 文望 942                                                                                               | h<br><b>D</b> 942<br>a NOME MEMBRO DA BANCA 4<br>h                                                                                                    | 1100                                       |
| Publicação Acadêmicas:<br>Titulo do Trabalho<br>MOME DISCENTE<br>Ver Versão Final da Produção Acadêmica | <b>A Y 942</b><br>▲ ¥ 943                                                                            | a NOME MEMBRO DA BANCA 5<br><b>00 942</b><br>h<br><b>0 943</b><br>$a$ 11/08/2020<br>h                                                                                                    | 1100<br>1100a                              |
| Endereco de acesso na base externa:<br>СÃ                                                               |                                                                                                    | Adicionar Campo de Dados<br>Adicionar Campo de Controle                                                                                                    |                                            |
|                                                                                                    |                                                                                                    | Nenhum arquivo selecionado<br>Arquivo Digital: Escolher arquivo                                                                                                    |                                            |
|                                                                                                    |                                                                                                    | Salvar e Catalogar<br>Salvar<br>Validar Campos<br><< Voltar<br>Ordenar Campos<br>Remover Campos Vazios<br>Cancelar                                                                                                    |                                            |

**Figura 32** – Catalogação da Produção Acadêmica

Caso o usuário anexe um arquivo digital ao material que está sendo catalogado, o mesmo será exibido no Portal Público do SIGAA.

# <span id="page-23-0"></span>**Operações Administrativas Usuário/Papel:** Administrador/Gestor Stricto.

O administrador/gestor do módulo Stricto Sensu poderá realizar as seguintes operações relacionadas ao fluxo de depósito de trabalhos acadêmicos, quais sejam: *Acompanhar Procedimentos após Defesa* e *Emitir Termo de Autorização para Produções Acadêmicas* (Figura 33).

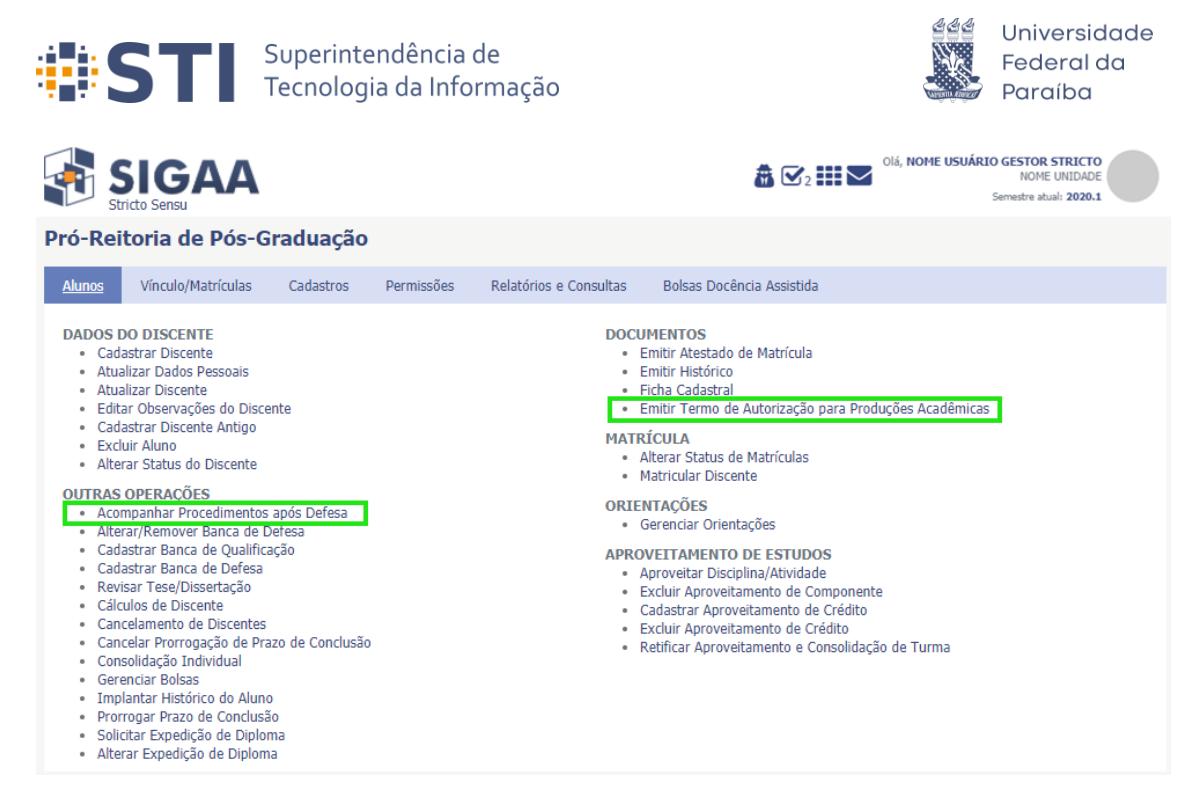

**Figura 33** – Operações administrativas relacionadas ao autodepósito

Outra operação administrativa relevante é opção de retroceder os procedimentos de defesa para o passo anterior. A operação não é permitida caso o discente esteja no último (solicitação de diploma) ou no primeiro passo (consolidação). Isso pode ser feito em *Stricto Sensu → Alunos → Outras Operações → Acompanhar Procedimentos após Defesa*.

# <span id="page-24-0"></span>**Referências**

● Manual do SIGAA UFRN. Disponível em:<https://docs.info.ufrn.br/doku.php>